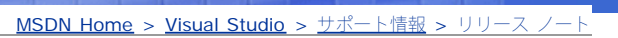

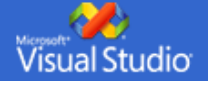

# リリース ノート **: Microsoft Visual Studio 2005** のセットアップに関する問題

このドキュメントは、インストール、アンインストール、修復、および他のセットアップ手順に関する問題について説明したものです。

セットアップ関連以外の問題点については、「[Microsoft Visual Studio 2005](http://go.microsoft.com/fwlink/?LinkId=51326) [既知の問題](http://go.microsoft.com/fwlink/?LinkId=51326)」を参照してください。

セットアップに関する最新情報については、Visual Studio 2005 リリース ノート ([http://go.microsoft.com/fwlink/?LinkId=51327\)](http://go.microsoft.com/fwlink/?LinkId=51327) を 参照してください。

※ Visual Studio 2005 製品のドキュメントは [MSDN2](http://msdn2.microsoft.com/ja-jp/library/default.aspx) [ライブラリ](http://msdn2.microsoft.com/ja-jp/library/default.aspx) サイトからもご利用いただけます。 Visual Studio 2005 をご利用の方は、[MSDN2](http://msdn2.microsoft.com/ja-jp/library/default.aspx) [ライブラリ](http://msdn2.microsoft.com/ja-jp/library/default.aspx) サイトを是非お気に入りにご登録下さい。 (製品ドキュメントは随時追加/更新を行っております。最新の情報は英語版 [MSDN2](http://msdn2.microsoft.com/en-us/library/default.aspx) [ライブラリ](http://msdn2.microsoft.com/en-us/library/default.aspx)でご確認下さい。)

# **1.** すべての **Visual Studio** 製品

## **1.1.** システム要件

1

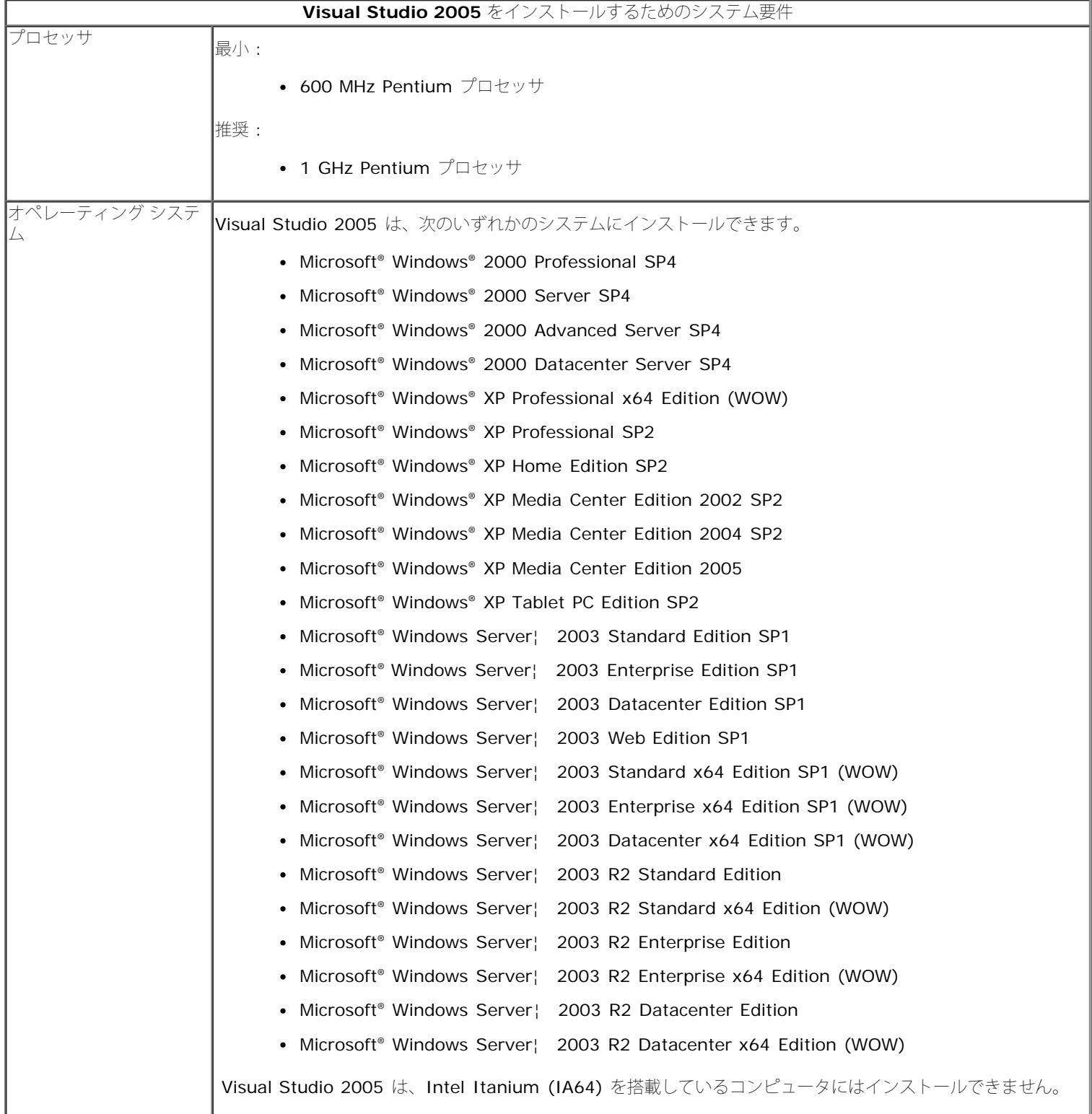

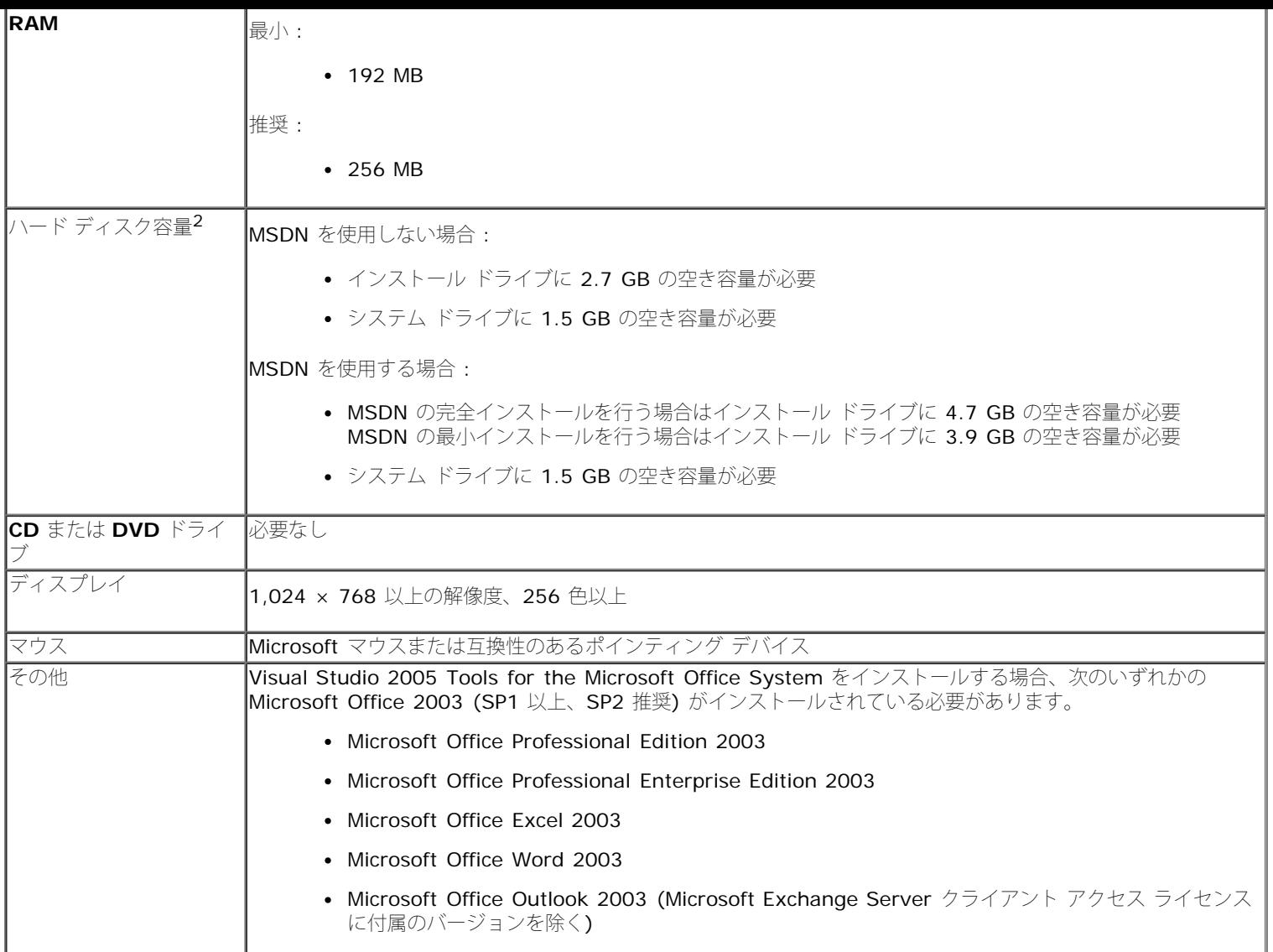

## メモ

1. パフォーマンスは、最小のシステム構成で最適になるようにはチューニングされていません。コンピュータの RAM を増設すると、パ フォーマンスが向上します。特に、複数のアプリケーションを実行する場合、大きなプロジェクトを処理する場合、またはエンタープ ライズ レベルで開発を行う場合は、メモリの増設を推奨します。

Visual Studio Tools for Office 機能には、256 MB の RAM が必要です。この要件は、Microsoft Visual Studio 2005 Team Edition for Software Architects、Microsoft Visual Studio 2005 Team Edition for Software Developers、Microsoft Visual Studio 2005 Team Edition for Software Testers、および Microsoft Visual Studio 2005 Team Suite、Microsoft Visual Studio 2005 Tools for the Microsoft Office System にのみ適用されます。

2. Visual Studio 2005 インストーラを起動すると、システム ドライブ (システムをブートするドライブ) が既定のインストール場所と して選択されますが、インストール先のドライブは自由に変更できます。ただし、どのドライブにアプリケーションをインストールす る場合でも、一部のファイルは常にシステム ドライブにインストールされます。このため、アプリケーションのインストール場所に関 係なく、システム ドライブに上記の空き容量があることを確認し、さらに、インストール先のドライブにも上記の空き領域があること を確認してください。

## **1.2.** 以前にリリースされた **Visual Studio 2005** からのアップグレード

最良の結果を得るために、SQL Server 2005、Visual Studio 2005、および .NET Framework 2.0 の各プレリリース バージョンをイン ストールしたことのないコンピュータにインストールすることをお勧めします。

コンピュータにいずれかのプレリリース バージョンがインストールされている場合は、リリース バージョンをインストールする前に、それら のプレリリースバージョンを正しい順序で削除する必要があります。この手順は正式にはサポートされていません。[詳細なアンインストール](http://go.microsoft.com/fwlink/?LinkID=47062&clcid=0x411) [手順についてはこちらを参照してください。](http://go.microsoft.com/fwlink/?LinkID=47062&clcid=0x411)

- 1. コントロール パネルの [プログラムの追加と削除] をクリックします。
- 2. すべての SQL Server 2005 製品を削除します。
- 3. [アンインストール](#page-2-0) [ツール](#page-2-0)を実行するか、または次のセクション[の手動によるアンインストールの手順](#page-2-1)を実行します。
- 4. Visual Studio 2005 製品または使用するその他の製品をインストールします。

ほとんどのプレリリースプロジェクトは、リリースバージョンで継続して使用できます[。上位互換性に必要な変更](http://go.microsoft.com/fwlink/?LinkID=51223&clcid=0x409)に関する詳細資料を参照し てください。 問題がある場合は、[このリンク](http://blogs.msdn.com/setup/archive/2005/12/8/501892.aspx) (英語) を参照するか、[Visual Studio](http://go.microsoft.com/fwlink/?LinkId=35117&clcid=0x411) [フォーラム](http://go.microsoft.com/fwlink/?LinkId=35117&clcid=0x411)で問題を報告してください。

<span id="page-2-0"></span>アンインストール ツール

警告 **:** この自動アンインストール ツールは、Visual Studio Express Editions、Visual Studio Team System、Visual Studio Professional、Visual Studio Standard を含め、プレリリース バージョンのすべての Visual Studio 2005 製品をアンインストールしま す。

[ここをクリックし、自動アンインストール](http://go.microsoft.com/fwlink/?LinkId=47598) [ツールを実行します。](http://go.microsoft.com/fwlink/?LinkId=47598)

<span id="page-2-1"></span>手動によるアンインストールの手順

アンインストール ツールを使用せず手動でアンインストールする場合は、すべての Visual Studio 2005 製品エディションをアンインストー ルした後に、.NET Framework 2.0 をアンインストールしてください。

- 1. コントロール パネルの [プログラムの追加と削除] をクリックします。
- 2. "MSDN Library for Visual Studio 2005 Beta" を削除します。
- 3. "Microsoft SQL Server 2005 Express Edition" を削除します。
- 4. "Microsoft SQL Server 2005 Tools Express Edition" を削除します。
- 5. "Microsoft SQL Native Client" を削除します。
- 6. "Microsoft Visual Studio 64bit Prerequisites Beta" を削除します (この手順は、Visual Studio を 64 ビット コンピュータにイン ストールする場合にのみ必要です)。
- 7. "Microsoft Visual Studio Tools for Office System 2005 Runtime Language Pack" を削除します (この手順は、English Edition のみを使用している場合は不必要です)。
- 8. "Microsoft Visual Studio Tools for Office System 2005 Runtime Beta" を削除します。
- 9. "DMA Transport Update for VS 2005 Beta 2" を削除します。
- 10. "Microsoft Device Emulator 1.0 Beta" を削除します。
- 11. "Microsoft .NET Compact Framework 2.0 Beta" を削除します。
- 12. "Microsoft .NET Compact Framework 1.0" を削除します。
- 13. "Microsoft Visual Studio 2005 Professional"、またはその他の関連する IDE (Visual Studio Professional/Standard/Enterprise Architect/Team Suite など) を削除します。
- 14. "Microsoft Document Explorer 2005 Language Pack" を削除します (この手順は、English Edition のみを使用している場合は不 必要です)。
- 15. "Microsoft Document Explorer 2005" を削除します (この手順は、Beta2 以降のビルドに必要です)。
- 16. "Microsoft SQL Mobile 2005 Development Tools" を削除します。
- 17. "Microsoft 64-bit SDK"を削除します (この手順は、Visual Studio を 64 ビット コンピュータにインストールする場合にのみ必要 です)。
- 18. "Microsoft Visual Studio 2005 Remote Debugger (x64)" を削除します (この手順は、Visual Studio を 64 ビット コンピュー タにインストールする場合にのみ必要です)。
- 19. "Microsoft MDAC 2.8 SP1" を削除します (この手順は、Windows 2000 を実行している場合にのみ必要です)。
- 20. "Microsoft MSXML 6 パーサー および SDK" を削除します。
- 21. "Microsoft Visual J# .NET Redistributable 2.0 Beta Language Pack" を削除します (この手順は、English Edition のみを使用 している場合は不必要です)。
- 22. "Microsoft Visual J# Redistributable Package 2.0 Beta" を削除します。
- 23. すべての Visual Studio 2005 製品がシステムから削除されたことを確認します。
- 24. "Microsoft .NET Framework 2.0 Beta Language Pack" を削除します (この手順は、English Edition のみを使用している場合は 不必要です)。
- 25. "Microsoft .NET Framework 2.0 Beta" を削除します。

使用する Visual Studio Edition をインストールします。

**1.3.** 製品のインストール

**1.3.1 Visual Studio 2005** は、**Intel Itanium (IA64)** を搭載しているコンピュータにインストールできない

Visual Studio 2005 は、Intel Itanium (IA64) プロセッサをサポートしていません。

この問題を解決するには

Itanium アプリケーションを開発する必要がある場合は、Visual Studio を別のコンピュータにインストールし、クロス コンパイラを使用し て Itanium プラットフォームを対象としてください。

**1.3.2** プレリリース **SQL Express** コンポーネントがアンインストールされていない場合、**SQL Express** のインス トールが失敗する

次のいずれかのプレリリース版の SQL Express コンポーネントがコンピュータに残っている場合、SQL Express コンポーネントはセット アップできません。

"Microsoft SQL Server 2005 Express Edition" "Microsoft SQL Server 2005 Tools Express Edition" "Microsoft SQL Native Client"

通常、セットアップ中は、対象のコンピュータで検出された Beta コンポーネントの一覧のみが表示されます。ただし、SQL Express コン ポーネントは、SQL Express 以外の Beta コンポーネントが検出された場合はこの一覧に常に表示されます。つまり、これらの SQL Server Express コンポーネントは、ユーザーがアンインストールした後も、この一覧に表示されることがあります。

この問題を解決するには

次の手順を実行する前に、適切な .NET Framework Beta がコンピュータ上にあることを確認します。

- 1) "Microsoft SQL Server 2005 Express Edition" を削除します。
- 2) "Microsoft SQL Server 2005 Tools Express Edition" を削除します。
- 3) "Microsoft SQL Native Client" を削除します。

これらのコンポーネントがアンインストールされている場合は、これらのコンポーネントに関する Beta 版の警告メッセージは無視できま す。

**1.3.3 Virtual PC** 上でマウントされたドライブからインストールした場合、セットアップが失敗する

Visual Studio 2005 を Virtual PC にインストールすると、特定のファイルにアクセスできないためセットアップが失敗します。 これは、Virtual PC に添付されている CD ドライブ マウント ソフトウェアを使用してドライブがマウントされている場合、または Visual Studio 2005 メディアが DVD の場合に発生します。原因は、マウント ソフトウェアがサポートできる最大データが 2.2 ギガバイトである ためです。

この問題を解決するには

サードパーティの DVD ドライブ マウント ソフトウェアを使用することにより、この問題を解決できる場合があります。また、Visual Studio 2005 DVD の内容をコンピュータのハード ドライブにコピーしてフォルダを Virtual PC と共有し、このフォルダから Visual Studio 2005 をセットアップすることでも解決できます。

#### **1.3.4 Visio for Enterprise Architects** をインストールすると、一部の **Office 2003** ファイルが **SP1** に戻る

Office 2003 SP2 以降が適用されているシステムで、Visio for Enterprise Architects をインストールすると、Office で共有されている 3 つのファイルが SP1 バージョンに戻ります。これは、Office 2003 SP1 の更新をダウンロードしてインストールした場合にも発生します。 影響を受けるファイルは、MSSP3EN.LEX、MSSP3ENA.LEX、および FPEXT.MSG です。これらのファイルの変更によって発生する、既知 の重要な機能の問題はありません。

この問題を解決するには

Office アプリケーションの [ヘルプ] メニューの [アプリケーションの自動修復] を実行します。これにより、影響を受けたファイルが適切な バージョンに戻ります。

#### **1.3.5 runas** コマンドを使用して **Visual Studio 2005** をインストールすると失敗する

管理者以外のユーザーとしてログオンしている場合、runas コマンドを使用して Visual Studio 2005 をインストールすることはできませ ん。管理者以外のユーザーが Visual Studio 2005 を実行できるのは、インストール後になります。

この問題を解決するには

管理者としてログインしてから Visual Studio 2005 をインストールしてください。

#### **1.3.6 Visual Studio 2005** を **CD** からインストールすると失敗し、ネットワーク インストールが要求される

Visual Studio 2005 が収録されたメディアが破損しているために、正しくインストールできない可能性があります。

この問題を解決するには

Visual Studio 2005 のセットアップを CD または DVD から実行する代わりに、ネットワーク共有から実行します。ネットワーク共有から Visual Studio 2005 をインストールするための準備手順は、次のとおりです。この手順では Visual Studio 2005 CD を使用します が、DVD を使用する場合も手順は同様です。

1) サーバーにフォルダ (例 : VS2005) を作成します。

2) 最上位のフォルダ内に VS と MSDN という名前のサブフォルダをそれぞれ作成します。次に例を示します。 VS2005\VS

VS2005\MSDN.

3) Visual Studio 2005 CD の内容を VS2005\VS フォルダにコピーします。既存のファイルを上書きするかどうかを確認するメッセージ が表示された場合は、[はい] をクリックします。

4) **"MSDN Library for Visual Studio 2005"** というラベルの付いたすべての CD の内容を MSDN サブフォルダにコピーします。既存 のファイルを上書きするかどうかを確認するメッセージが表示された場合は、[はい] をクリックします。

5) メモ帳などのテキスト エディタを使用して、VS サブフォルダ内の **Setup.ini** を開きます。

6) [Documentation] セクションで、"DIR=" から始まる行を次のように変更します。 [Documentation] DIR=..\MSDN

7) 変更を保存して、ファイルを閉じます。

メモ この手順を実行すると、セットアップ中にディスク交換の確認が表示されなくなり、MSDN ライブラリ CD の正しいパスがセットアッ プ プログラムに通知されます。

8) VS サブフォルダで、Setup フォルダを開きます。

9) メモ帳などのテキスト エディタを使用して、setup.sdb を開き、ファイルの末尾に次の行を追加します。

## [Product Key]

#### XXXXXXXXXXXXXXXXXXXXXXXXX

メモ XXXXXXXXXXXXXXXXXXXXXXXXX は、CD のパッケージに記載された 25 桁のプロダクト キーです。このキーは、ハイフン (-) を 含めないで入力してください。

10) 変更を保存して、ファイルを閉じます。

メモ この手順を行うと、ネットワーク共有からインストールするユーザーのプロダクト キーがあらかじめ入力された状態になります。

11) ネットワーク上での VS2005 フォルダの共有を有効にし、適切なセキュリティ設定を指定します。Visual Studio 2005 セットアップ プログラムへのネットワークからのパスは \\[サーバー名]\VS2005\VS\setup.exe のようになります。

メモ セットアップを正しく実行するには、パスとファイル名の組み合わせを 260 文字以内で指定する必要があります。Visual Studio で使 用されているパスの最大長は、221 文字です。そのため、長さが 69 文字以下のパスにファイルをコピーする必要があります。ネットワーク イメージのネットワーク共有を作成する場合、インストール元のルート フォルダへの UNC パスを 38 文字以下で指定する必要があります。

メモ 次のような空白文字を含むフォルダ名をパスに指定すると、セットアップが失敗する可能性があります。

\\[サーバー名]\VS 2005\MSDN\

\\[サーバー名]\VS2005\Visual Studio\

### **1.3.7 Windows 2000** で **100** 文字を超えるインストール パスからいずれかのエディションの **Visual Studio 2005** をインストールすると失敗する

100 文字を超えるパスからセットアップを起動すると、Windows 2000 でのパスの最大長に関する制限のために、セットアップが失敗しま す。Windows XP または Windows Server 2003 では、パスの長さの問題は発生しません。

この問題を解決するには

ネットワークからインストールする場合は、ネットワーク パスをローカル ドライブに割り当て、そのドライブからインストールします。たと えば、パスが \\computername\programs\test folder\development tools\external\Microsoft\Visual Studio 2005\beta release の 場合、このパスをネットワーク ドライブに割り当てるには、次のように操作します。

- 1) [スタート] ボタンをクリックし、[ファイル名を指定して実行] をクリックします。
- 2) 「cmd」と入力して、[OK] をクリックします。
- 3) コマンド プロンプトで、次のように入力します。

**net use \* "\\computername\programs\test folder\development tools\external\Microsoft\Visual Studio**

#### **2005\beta release"**

Windows によってネットワーク ドライブが割り当てられ、ドライブ名は、コンソール ウィンドウに表示されます。

ローカル フォルダからインストールする場合、そのコンピュータに存在し、パスの長さの合計が 100 文字未満の別のフォルダに Visual Studio の中身をコピーします。

メモ **:** CD または DVD から Visual Studio をインストールする場合、パスの長さの問題は発生しません。

#### **1.3.8 MSXML 6.0** のアンインストール時に警告ダイアログが表示される

Visual Studio を完全にアンインストールするには、[プログラムの追加と削除] を使用して、MSXML 6.0 を手動でアンインストールしま す。MSXML 6.0 のアンインストール中に、次の警告が表示されることがあります。

警告 26002。次の製品は MSXML 6.0 に依存しています。 MSXML 6.0 をアンインストールすると、これらの製品は破損します。最初にこ れらの製品をアンインストールしてください。 MSXML 6.0 をアンイストールしますか?

Microsoft SQL Server 2005 Express Edition Beta 2 (SQLEXPRESS) Microsoft SQL Server 2005 Tools Express Edition Beta 2

この問題を解決するには

MSXML 6.0 をアンインストールする前に、警告に表示されたすべての製品を手動でアンインストールする必要があります。

アンインストールする必要がある SQL Server 製品は、Visual Studio のアンインストール後に表示される最終ページに記載されていま す。SQL Server 以外の製品が警告メッセージに表示される場合、MSXML 6.0 をアンインストールする前に、これらの製品もアンインス トールする必要があります。

#### **1.3.9** 日本語 **MUI OS** でインストール パスに **ANSI** 以外の文字を使用できない

日本語 MUI OS で、"c:\program files\Microsoft Visual Studio 8 テスト インストール" のような、ANSI 以外の文字を使用したパスに Visual Studio Team Suite をインストールしようとすると、ダイアログ ボックスがポップアップし、"ANSI 以外の文字を使用できない"と 表示されます。

この問題は、すべての日本語 MUI OS (Windows 2000、Windows Server 2003、および Windows XP シリーズのオペレーティング シ ステム) で発生します。この問題は、日本語 OS では発生しません。

この問題を解決するには

インストール先のパスには、ANSI 文字を使用してください。

#### **1.3.10 Internet Explorer** スクリプト エラー**!** このページのスクリプトでエラーが発生しました。

Windows 2000 Service Pack 4 に Visual Studio 2005 Standard をインストールすると、このエラーと、"エラー 887600de のため操 作を完了できませんでした。" というエラーが表示されます。このエラーは、色深度が低いコンピュータで発生します。

この問題を解決するには

次の手順で、使用可能な色を増やします。

- 1. Visual Studio のインストールをキャンセルします。
- 2. デスクトップの壁紙を右クリックします。
- 3. [プロパティ] をクリックします。
- 4. [設定] タブをクリックします。
- 5. [画面の色] の設定を高くします。
- 6. [OK] をクリックします。
- 7. Visual Studio を再度インストールします。

#### **1.3.11** コントローラの実行中にだけ **Team Test Load Agent** のインストールが成功する

指定したコントローラが実行されていない場合、Team Test Load Agent のインストールが失敗します。この問題を確認するに は、\Program Files\Microsoft Visual Studio 8\Microsoft Visual Studio Team Suite\LoadTest ディレクトリの AgentConfigUtil.exe.log を調べます。

この問題を解決するには

コントローラがインストールされており、サービスが実行されていることを確認して、インストールを再試行します。

#### **1.3.12 Microsoft Office 2003** プライマリ相互運用機能アセンブリのインストール

Visual Studio 2005 をインストールした後で、Microsoft Office 2003 プライマリ相互運用機能アセンブリをインストールする際に、イン ストール方法がわからない場合があります。

この問題を解決するには

1. インストール メディアで \setup フォルダに移動します。

2. PIAInstall.htm を開き、表示される手順に従います。

**1.3.13** ウイルス対策アプリケーションで一時フォルダの内容を削除するように設定すると、セットアップが失敗する場 合がある

ウイルス対策アプリケーションで起動時に一時フォルダの内容を削除するように設定した場合、起動時に必要なセットアップ ファイルが削除 され、プログラムが見つからないことが原因でセットアップが失敗します。

この問題を解決するには

Visual Studio のセットアップを行う前に、ウイルス対策アプリケーションの設定を変更し、起動時または再起動時に一時フォルダの内容を 削除しないようにします。この手順については、ウイルス対策アプリケーションのヘルプ ドキュメントを参照してください。

**1.3.14** 後で再起動するように選択して自動起動すると、セットアップでディスク容量がチェックされない

後で再起動することを選択し、セットアップに必要な空きディスク容量がハード ドライブで不足すると、再起動後に容量不足エラーが発生し ます。

この問題を解決するには

他のアプリケーションをインストールする前、または開く前に、再起動に使用できる十分なディスク容量があることを確認します。必要な ディスク容量は、製品のインストール場所を選択するときに表示されます。

#### **1.3.15 .NET Framework** を削除すると、**SQL Server 2005** と **MSDN Express Library** が破損する

SQL Server 2005 と MSDN Library をアンインストールせずに、.NET Framework 2.0 をアンインストールすると、エラーが発生しま す。新しいバージョンの SQL Server 2005 または MSDN Library は、SQL Server 2005 と MSDN Library の以前の全コンポーネント を次の手順で削除した後にのみインストールしてください。

この問題を解決するには

1. コントロール パネルの [プログラムの追加と削除] を選択します。

2. "SQL Server 2005" コンポーネントを選択し、[削除] をクリックして、次の各コンポーネントを削除します。

- "Microsoft SQL Server 2005 Express Edition" を削除します。
- "Microsoft SQL Server 2005 Tools Express Edition" を削除します。
- "Microsoft SQL Server セットアップ サポート ファイル"を削除します。
- "Microsoft XML 6.0" を削除します。
- "Microsoft SQLXML 4.0" を削除します。
- "Microsoft SQL Native Client" を削除します。
- "Microsoft MSDN ライブラリ" を削除します。

3. ".NET Framework 2.0" を選択し、[削除] をクリックします。

4. SQL Server 2005 をインストールします。

メモ : SQL Server 2005 と MSDN Library のすべてのコンポーネントを削除する前に Beta .NET Framework 2.0 を削除すると、上記 の手順を実行する前に、.NET Framework 2.0 を再インストールする必要があります。

#### **1.3.16 SQL Server Express** をアンインストール後に再インストールするには、再起動が必要

すべての SQL Server Express コンポーネントをアンインストールしてから、SQL Server Express をメンテナンス モードで再インストー

ルすると (VSTS の場合、最初に MSXML 6.0 をインストールする必要があります)、再インストールが失敗します。この場合、原因は VS ログに書き込まれません。

この問題を解決するには

SQL Server Express をアンインストール後に再インストールする前に、コンピュータを再起動します。

**1.3.17 Visual Studio 2005 Tools for Microsoft Office** プロジェクトを使用するには、**Visual Studio 2005** をインストールする前に、**Office** と **SP1** をインストールする必要がある

この問題は、Visual Studio 2005 Tools for Microsoft Office (以降、VSTO) 機能で必要な OtkLoader が、Office 2003 に付属のバー ジョンではなく、最新バージョンであるために発生します。また、Office 及び VSTO ランタイム用の IntelliSense 日本語モジュールがイン ストールされず Office 及び VSTO ランタイムに対する IntelliSense 表示が英語になります。

VSTO プロジェクトが作成できる Visual Studio をインストールすると、VSTO ランタイムがインストールされ、このランタイムに最新バー ジョンの OtkLoader が含まれています。Office がインストール時に存在する場合、OtkLoader と IntelliSense 用日本語モジュールが更新 され、すべてが正しく機能します。しかし、Office が存在しない場合、OtkLoader と IntelliSense 用日本語モジュールは更新されませ ん。OtkLoader を手動で更新するには、Office SP1 をインストールして VSTOR.EXE を実行する必要があります。

この問題を解決するには

OtkLoader の問題に関しては VSTOR.EXE を実行し、OtkLoader のバージョンを更新します。 IntelliSense 機能の問題に関しては、既知の解決策はありません。

#### **1.3.18 MFC** と **.NET Windows Forms** の統合に対する **C++ Itanium** ネイティブ ツールのセットアップ要件

MFC と .NET Windows Forms を組み合わせるアプリケーションを開発するには、追加の手順を実行する必要があります。

この問題を解決するには

gacutil.exe を使用して、mfcmifc80.dll をグローバル アセンブリ キャッシュに手動でインストールします。

#### **1.3.19 C++** ツールの **Itanium** 用再頒布可能ファイルのセットアップ場所

Itanium 用の再頒布可能ファイルは、Visual Studio Tools for 64-bit (Visual Studio Team System 製品のみに添付) のセットアップ中 に不適切な場所にインストールされます。

この問題を解決するには

Itanium 用再頒布可能ファイルは、Microsoft Visual Studio 2005\VC\Redist\x86 フォルダにあります。

**1.3.20** ロシア語バージョンのオペレーティング システムでブートストラップを実行すると、一部の文字が正しく表示さ れない

ClickOnce またはセットアップ プロジェクトをロシア語にローカライズすると、ブートストラップ (setup.exe) の [EULA] または [エラー の詳細] ダイアログでテキストが正しく表示されません。

この問題を解決するには

この問題は、正しくない CharSet 値が使用されていることが原因で発生します。この問題を解決するには、以下の手順を実行します。

1. [.NET SDK Install Dir]\Bootstrapper\Engine\ru\seup.xml の setup.xml を開きます。

- 2. ファイルの末尾に移動し、CharSet 要素の値を編集します。値を 0 から 204 に変更します。
- 3. ファイルを保存します。
- 4. アプリケーションを再ビルドおよび再発行します。

## **1.3.21 Virtual PC** 上でマウントされたドライブからインストールした場合、セットアップが失敗する

Visual Studio 2005 を Virtual PC にインストールすると、特定のファイルにアクセスできないためセットアップが失敗します。 これは、Virtual PC に添付されている CD ドライブ マウント ソフトウェアを使用してドライブがマウントされている場合、または Visual Studio 2005 メディアが DVD の場合に発生します。原因は、マウント ソフトウェアがサポートできる最大データが 2.2 ギガバイトである ためです。

この問題を解決するには

サードパーティの DVD ドライブ マウント ソフトウェアを使用することにより、この問題を解決できる場合があります。また、Visual

Studio 2005 DVD の内容をコンピュータのハード ドライブにコピーしてフォルダを Virtual PC と共有し、このフォルダから Visual Studio 2005 をセットアップすることでも解決できます。

**1.3.22 SQL Server Express** をアンインストールした後、再び **SQL Server Express** をインストールするには再 起動が必要

SQL Server Express をアンインストールして SQL Server Express を再インストールする場合、アンインストール後にコンピュータの再 起動が必要です。

この問題を解決するには

アンインストールが完了した後、コンピュータを再起動してください。

#### **1.3.23 SQL Server Express** をアンインストールすると、**MSXML 6.0** が削除される

マシンから SQL Server Express を削除すると、MSXML 6.0 も同時に削除されます。 MSXML 6.0 は Visual Studio の必須コンポーネントであるため、SQL Server Express をアンインストールすると、一部の機能が動作し なくなる可能性があります。

この問題を解決するには

SQL Server Express を再インストールするか、MSXML 6.0 をインストールします。 いずれのインストーラも、メディアの \wcu フォルダ内にあります。

## **1.3.24 Beta 2** をアンインストールした後、**Visual Studio 2005** で **Visual Studio** クラス デザイナ パッケージの 読み込みに失敗する

Visual Studio 2005 では次の 2 つのアセンブリがインストールされますが、Beta 2 にはファイルのバージョン情報が用意されていませ  $h_{\rm{0}}$ 

- Microsoft.VisualStudio.EnterpriseTools.ClassDesigner.dll
- Microsoft.VisualStudio.EnterpriseTools.SdmDesigners.dll

VS 2005 Beta 2 をアンインストールする前に .NET Framework 2.0 Beta 2 をアンインストールすると、これらのアセンブリが GAC に 残されます。Visual Studio IDE でこれらのアセンブリに依存する機能を使用しようとすると、パッケージの読み込みエラーが発生する場合 があります。たとえば、C# Windows アプリケーションを開き、.cs ファイルを右クリックして [クラス ダイアグラムで表示] を選択する と、Visual Studio Class Designer Package のパッケージ読み込みエラーが発生します。

この問題を解決するには

- 1. コマンドプロンプトに、「del %windir%\assembly\GAC\_MSIL\Microsoft.VisualStudio. EnterpriseTools.ClassDesigner\ 8.0.0.0 b03f5f7f11d50a3a\ Microsoft.VisualStudio.EnterpriseTools.ClassDesigner.dll | と入力して実行します。
- 2. コマンド プロンプトに、「del %windir%\assembly\GAC\_MSIL\Microsoft.VisualStudio. EnterpriseTools.SdmDesigners\ 8.0.0.0\_\_b03f5f7f11d50a3a\ Microsoft.VisualStudio.EnterpriseTools.SdmDesigners.dll」と入力して実行します。
- 3. VS DVD のルートにある、 9160 RTL x86 enu WH ED AppDesigner.cab ファイルから FL\_Microsoft\_VisualStudio\_EnterpriseTools\_\_66768\_\_\_\_\_X86.3643236F\_FC70\_11D3\_A536\_0090278A1BB8 を展開し、 名前を Microsoft.VisualStudio.EnterpriseTools.SdmDesigners.dll に変更します。
- 4. VS DVD のルートにある、 15679 RTL x86 enu Whitehorse Baseline.cab ファイルから FL\_Microsoft\_VisualStudio\_EnterpriseTools\_\_92325\_\_\_\_\_X86.3643236F\_FC70\_11D3\_A536\_0090278A1BB8 ファイルを 展開し、名前を Microsoft.VisualStudio.EnterpriseTools.ClassDesigner.dll に変更します。
- 5. コマンド プロンプトに「%programfiles%\Microsoft Visual Studio 8\SDK\v2.0\bin\gacutil.exe /if Microsoft.VisualStudio.EnterpriseTools.SdmDesigners.dll」と入力して実行します。
- 6. コマンド プロンプトに、「%programfiles%\Microsoft Visual Studio 8\SDK\v2.0\bin\gacutil.exe /if Microsoft.VisualStudio.EnterpriseTools.ClassDesigner.dll」と入力して実行します。

## **1.3.25 Visual Studio** セットアップのインストール中に **MDAC** セットアップが失敗する

Visual Studio セットアップの実行中に、System Management Server で競合またはシーケンス エラーが発生する場合がありま す。MDAC を Visual Studio 2005 の一部としてインストールしようとすると、Visual Studio に通知せずに失敗します。

この問題を解決するには

コンピュータを再起動し、セットアップを再実行します。

## **1.3.26** 圧縮フォルダに **SQL Express** をインストールしようとすると、エラーが発生する

Microsoft SQL Express は圧縮フォルダにインストールできません。

この問題を解決するには

そのフォルダの圧縮を解除するか、別の場所にインストールしてください。

### **1.3.27 64bit** 版の **.Net Framework 2.0 Software Development Kit (x64)** のインストール

日本語版の Visual Studio 2005 のセットアップでは 64 bit 版の .NET Framework 2.0 Software Development Kit (x64) はインス トールされません。64 bit 版の SDK をインストールするには、同梱している ".NET Framework SDK (x64)" のインストール メディアを 使用してインストールします。(Visual Studio 2005 Professional 以上の Edition のみに付属)

この問題を解決するには

".NET Framework SDK (x64)" のインストール メディアをドライブにいれて CD を自動再生するか、または CD のルートにある CDS.EXE を手動で起動します。表示される手順に従いインストールを行います。

## **2. Microsoft .NET Framework**

**2.1.** 製品のインストール

## **2.1.1 ngen.exe** で **REGDB\_E\_CLASSNOTREG** または **RPC\_S\_SERVER\_UNAVAILABLE** エラーが発生する 場合がある

ngen.exe で、REGDB\_E\_CLASSNOTREG または RPC\_S\_SERVER\_UNAVAILABLE エラーが発生する場合があります。 このエラーは通常、ngen コマンドを連続して実行すると発生します。次の ngen コマンドを実行するまでに 15 分ほど待ち、再試行または 再起動すると正常に実行できることがあります。ただし、再起動によってこの問題自体が解消されるわけではないため、同じ問題が再度発生 する可能性があります。

この問題を解決するには

最新の DCOM98 をインストールします。[DCOM98Patch](http://www.microsoft.com/downloads/details.aspx?FamilyID=08b1ac1b-7a11-43e8-b59d-0867f9bdda66&DisplayLang=en)

**2.1.2 SDK** のインストールで **"**セットアップはインストールを構成しています**"** というメッセージが表示された後にハン グする

"セットアップはインストールを構成しています" というメッセージが表示された後にインストールが 1 時間以上ハングし、ディレクトリが無 効であることを示すエラー メッセージが表示されます。

この問題の原因は、空きディスク容量が不足していることです。

この問題を解決するには

ディスク ドライブの十分なスペースを解放します。

## **2.1.3 .NET Framework 2.0 Language Pack (64** ビット版 **: x64)** で製品バージョンが **"2.0.#####"** ではな く **"1.1.#####"** と表示される

Active Directory 経由で配置する際に、Language Pack のバージョン番号が [グループ ポリシー オブジェクト] の [ソフトウェア インス トール] テーブルに表示されます。製品名が "2.0" であるにもかかわらず、バージョン データで "1.1" と表示されるので、混乱を招く可能 性があります。

この問題を解決するには

既知の解決策はありません。

**2.1.4 Windows Server 2003** をインストールし、**.NET Framework 2.0** をインストールした後に、完全インス トール **CD** を使用して **Windows Server 2003 SP1** にアップグレードすると、**.NET Framework 2.0** アプリケー ションが動作しない

Windows Server 2003 SP1 の完全インストール用 CD を使用してアップグレードすると、ユーザーのコンピュータ上にある共有ファイル mscoree.dll が、.NET Framework 1.1 の mscoree.dll ファイルに置き換えられます。

このため、.NET Framework 2.0 向けにコンパイルされたアプリケーションは、この Service Pack をインストールすると動作しなくなり ます。

メモ : Windows Server 2003 を Service Pack だけでアップグレードする場合は、この問題は発生しません。

#### この問題を解決するには

Windows Server 2003 Service Pack のインストール後に、.NET Framework を修復する必要があります。

- 1. コントロール パネルの [プログラムの追加と削除] を選択します。
- 2. "Microsoft .NET Framework 2.0" を選択します。
- 3. [変更と削除] をクリックします。
- 4. ダイアログが表示されたら、[修復] をクリックし、[次へ] をクリックします。
- 5. 再起動を求められた場合は、コンピュータを再起動します。

**2.1.5 WoW64** モードの **IIS 6** が有効な **64** ビット **OS** にインストールすると、**IIS** の **ASP.NET 1.1** が無効にな る

WoW64 モードの IIS6 と ASP.NET 1.1 が有効な 64 ビットオペレーティング システムに、64 ビットの .NET Framework 2.0 をインス トールすると、既存の ASP.NET 1.1 アプリケーションが無効になります。これは、Framework のセットアップにより、aspnet\_filter が 64 ビット バージョンに誤って割り当てられ、バージョン 1.1 の aspnet\_isapi 拡張機能が削除されるために発生します。

#### この問題を解決するには

32 ビット バージョンの aspnet\_filter を使用するように IIS を手動で変更し、ASP.NET 1.1 の ISAPI 拡張機能を再インストールする必 要があります。

- 1. Internet Information Services Manager (**inetmgr.exe**) を起動します。
- 2. ローカル コンピュータのノードを展開し、[Web サイト] ノードをクリックします。
- 3. [操作] メニューの [プロパティ] をクリックします。
- 4. [Web サイトのプロパティ] ダイアログ ボックスで、[ISAPI フィルタ] タブをクリックします。
- 5. フィルタ リストで、ASP.NET 2.0 フィルタをクリックし、[削除] をクリックします。
- 6. [追加] をクリックし、次のように入力します。 フィルタ名 : ASP.NET\_ 1.1.4322 実行可能ファイル : C:\WINDOWS\Microsoft.NET\Framework\v1.1.4322\aspnet\_filter.dll
- 7. [OK] をクリックします。
- 8. ローカル コンピュータのノードの下にある [Web サービス拡張] ノードをクリックします。
- 9. [タスク] の下にある [新しい Web サービス拡張を追加] をクリックします。
- 10. [新しい Web サービス拡張] ダイアログ ボックスで、次のように入力します。 拡張名 : ASP.NET v1.1.4322
	- [必要なファイル] については、[追加] をクリックし、
- 「C:\WINDOWS\Microsoft.NET\Framework\v1.1.4322\aspnet\_isapi.dll」と入力します。 [拡張の状態を許可済みに設定する] チェック ボックスをオンにします。

[OK] をクリックします。

#### **2.1.6 .NET Framework 2.0 SDK** 日本語版 **(64** ビット版 **: x64)** で製品バージョンが **"2.0.#####"** ではなく **"1.1.#####"** と表示される

Active Directory 経由で配置する際に、バージョン番号が [グループ ポリシー オブジェクト] の [ソフトウェア インストール] テーブルに 表示されます。製品名が "2.0" であるにもかかわらず、バージョン データで "1.1" と表示されるので、混乱を招く可能性があります。

この問題を解決するには

既知の解決策はありません。

### **2.1.7 v2.0** の **.NET Framework** がインストールされている **IA64** コンピュータに **Visual J# .NET** 再頒布可能 パッケージ **1.1** をインストールできない

IA64 コンピュータに v2.0 の .NET Framework がインストールされている場合、v1.1 VJ# のセットアップに失敗します。Visual Studio 2003 は VJ# が必要条件になっているため、v2.0 の .NET Framework がインストールされている IA64 コンピュータには VS2003 もイ ンストールできません。

この問題を解決するには

この問題を回避する方法は 2 つあります。

最も簡単な方法では、最初に v2.0 の .NET Framework をアンインストールし、次に、v1.1 の VJ# をインストールします。

v2.0 の .NET Framework をアンインストールできない場合は、以下の手順を実行します。

v1.1 再頒布可能パッケージをインストールします。 v1.1 J# 再頒布可能パッケージの MSI ファイルを手動で展開します。 MSI ファイルを編集して、特定のアセンブリを GAC にインストールするときに必要な 3 つのコンポーネントを FeatureComponents テー ブルから削除します。 MSI を実行します。 32 ビット (v1.1 または v2.0) の gacutil.exe を使用して、3 つのアセンブリを手動で GAC にインストールします。

# **3.** スマート デバイスのプログラマビリティ

**3.1.** 製品のインストール

**3.1.1 Visual Studio** の後に **Platform Builder** をインストールすると、スマート デバイス プラットフォームが重複 する

Visual Studio 2005 をインストールした後に Platform Builder をインストールすると、データストア内のプラットフォーム エントリが重 複してしまいます。Visual Studio を起動、または再起動した場合、重複したプラットフォーム エントリは、エントリの追加順序に関わら ず、プラットフォーム ID に基づいて削除されます。このため、Platform Builder をインストールする前のデータストアに行われた変更 (エ ミュレータの設定など) は、重複エントリの削除で失われる場合があります。

この問題を解決するには

影響を受けるプラットフォームの設定を Visual Studio で手動で変更してください。

**3.1.2 Visual Studio 2005** が既にインストールされているコンピュータに **Platform Builder** をインストールおよ びアンインストールすると、**Visual Studio** が影響を受ける

Platform Builder をアンインストールすると、Visual Studio が依存している conman2.dll などの dll の登録が解除されます。このた め、Visual Studio のスマート デバイス機能が影響を受け、動作しなくなる場合があります。

この問題を解決するには

Visual Studio を修復インストールすると、問題が解決します。

## **4. Crystal Reports**

Visual Studio 2005 の Crystal Reports に関する追加情報について は、<http://www.businessobjects.com/products/reporting/crystalreports/net/vsnet.asp>(英語) MS→ を参照してください。